## **Instructions to use Vector NTI with new dynamic license.**

- 1. If you don't have vector NTI installed, download it from [http://www.lifetechnologies.com/us/en/home/life-science/cloning/vector-nti-software/vector](http://www.lifetechnologies.com/us/en/home/life-science/cloning/vector-nti-software/vector-nti-express-software/download-vector-nti-express.html)[nti-express-software/download-vector-nti-express.html](http://www.lifetechnologies.com/us/en/home/life-science/cloning/vector-nti-software/vector-nti-express-software/download-vector-nti-express.html) and follow the installation instruction.
- 2. If you already have Vector NTI installed, follow the following steps to activate the license.
	- a. Open License manager. Open VNTI -> Help -> License Manager.

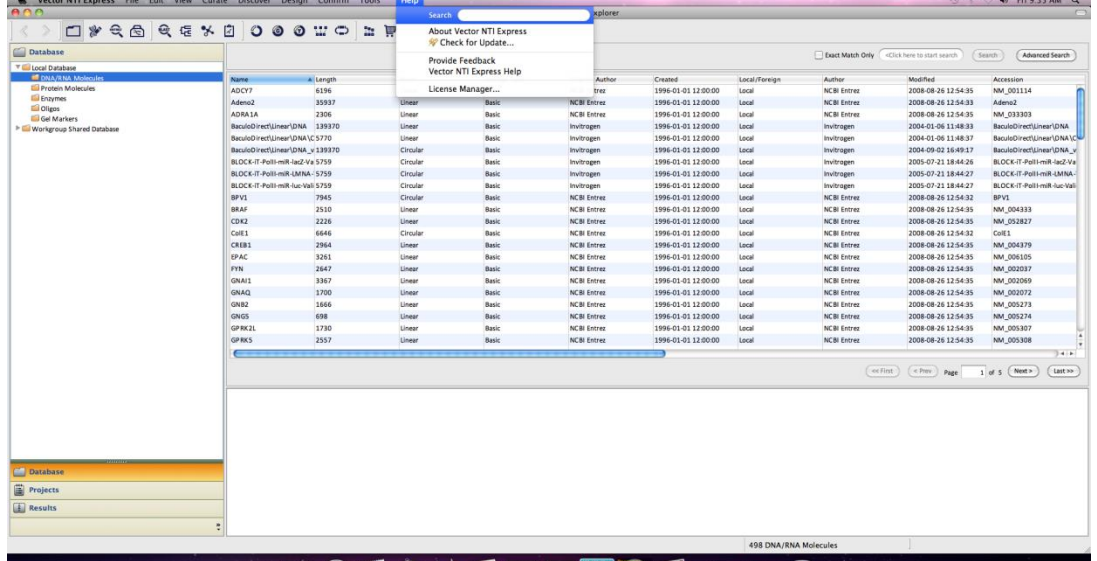

**LAL SERS TOR** I

b. Select "User Information" tab and enter your information.

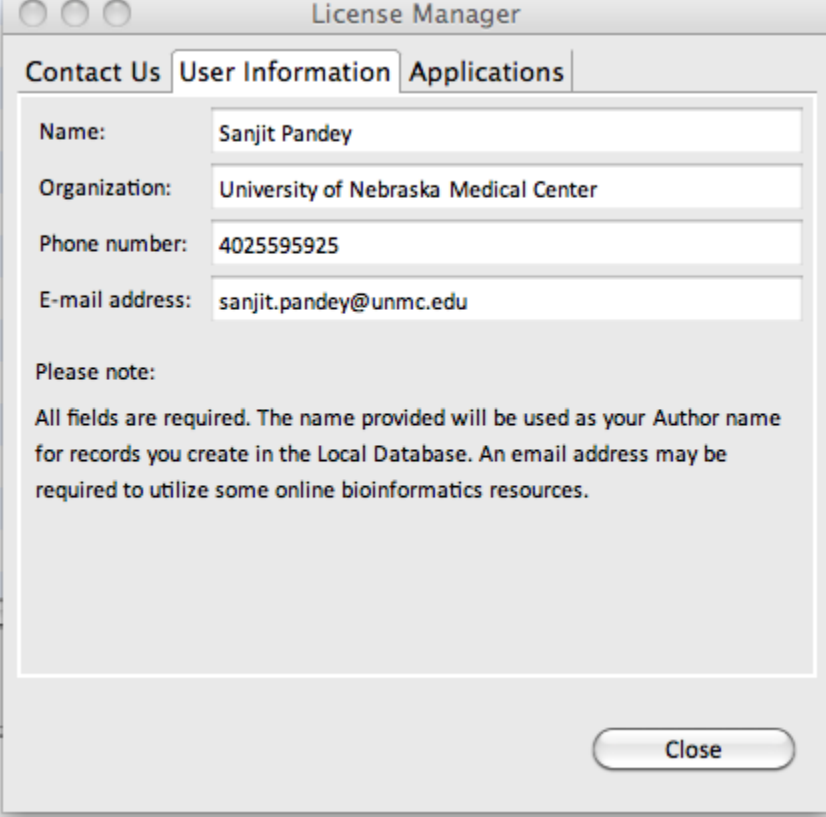

c. Select "Applications" tab in the license manager window. Make sure Vector NTI Express is set to "Dynamic License".

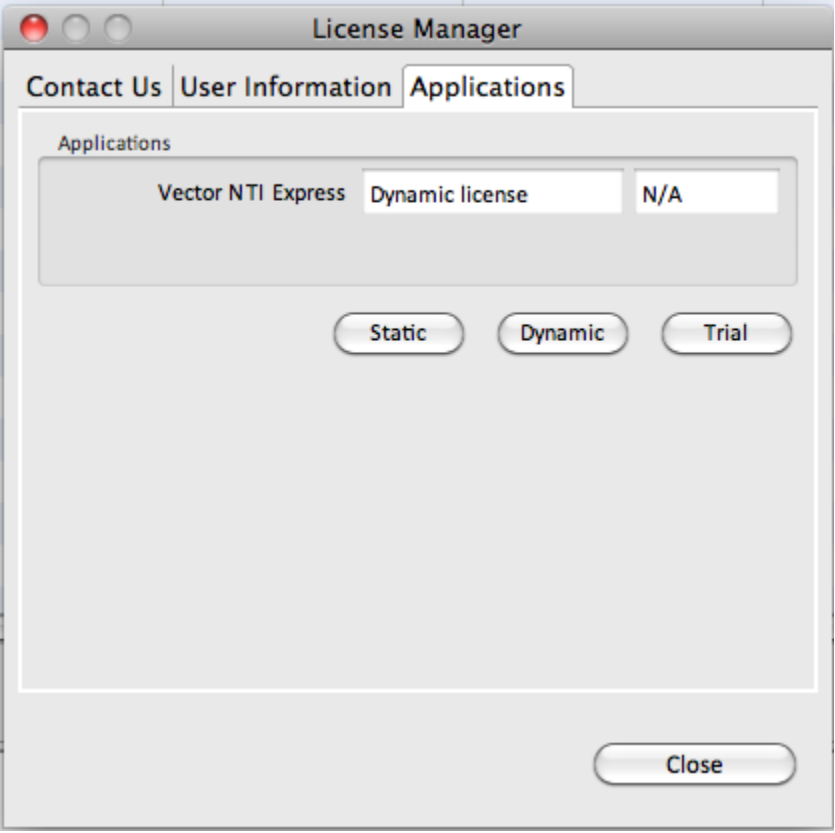

d. Click on "Dynamic" button to get to the Dynamic License window. Fill the form with your information.

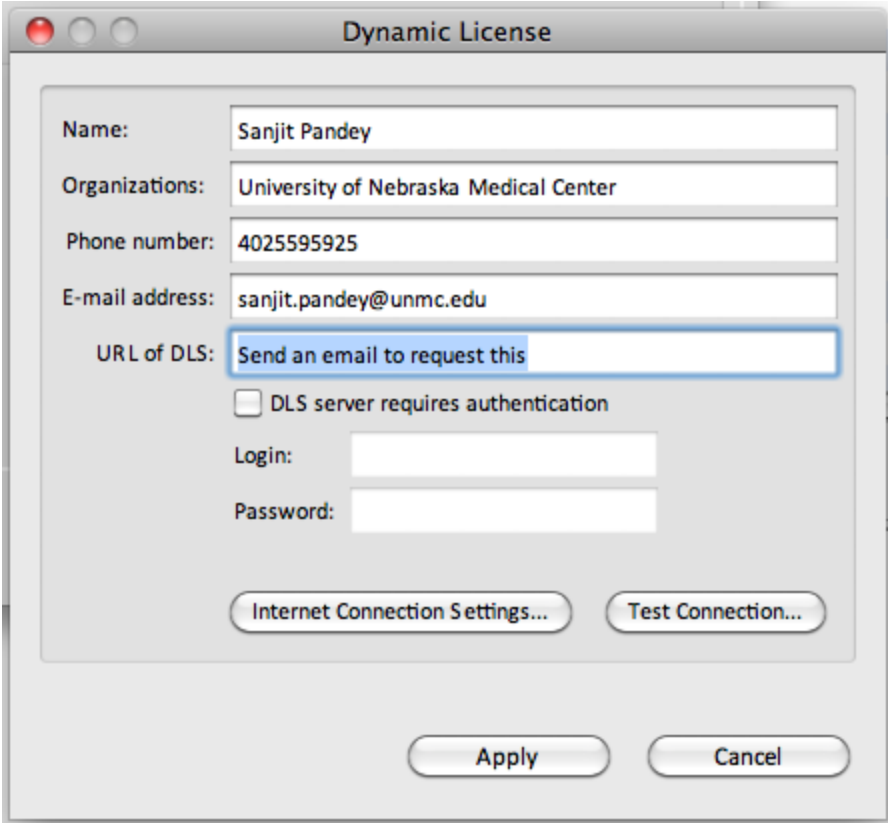

- e. For URL of DLS send an email to sanjit.pandey@unmc.edu.
- f. Click "Test Connection" button and click on the "Connect" button in the following window. You should see the "Connect successful" message on the right.

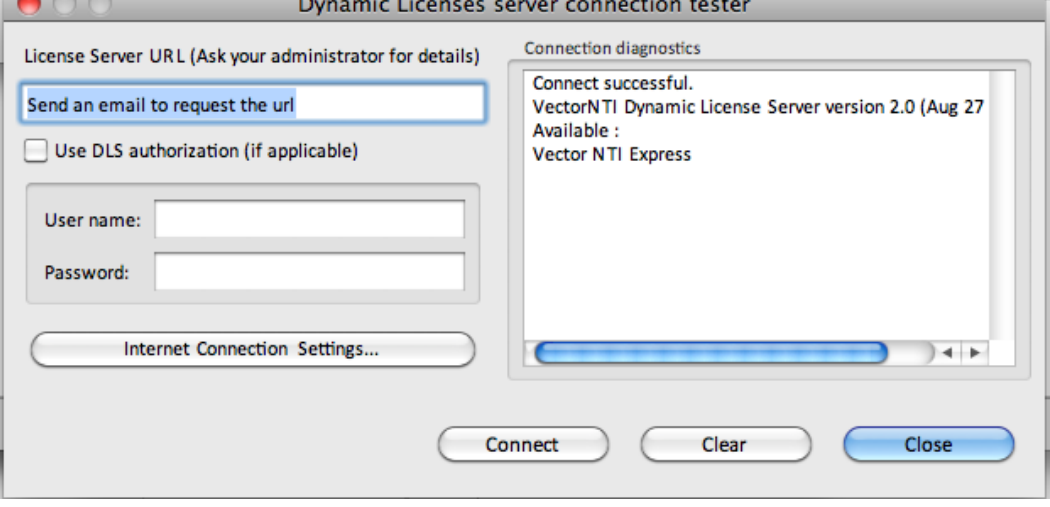

g. Close the window and click "Apply" in the Dynamic license window. When successfully registered, you should get the following message.

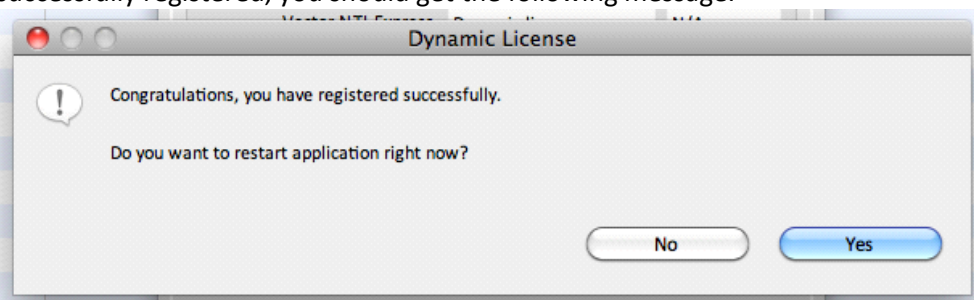

h. You should be good to go once the application restarts.